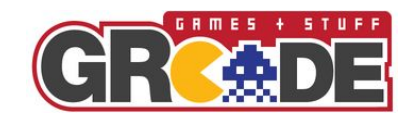

## GRcade View - E3 2017

This document is to provide a guide to writing and submitting articles and reviews on the GRcade View platform.

## Getting Access

To write articles or reviews an "author" account is required. The platform is managed by Errkal on behalf of GRcade, drop a PM to him [\(link\)](http://grcade.co.uk/ucp.php?i=pm&mode=compose&u=9650) with your email address and if you want post under your personal name or GRcade name.

## Writing and submitting Articles and Reviews

The following section will outline the process of writing for GRcade View.

- > Log in to GRcade View using the following address: <http://grview.grcade.co.uk/wp-admin>
- > Hover over "Posts" from the left hand menu and select "Add New"

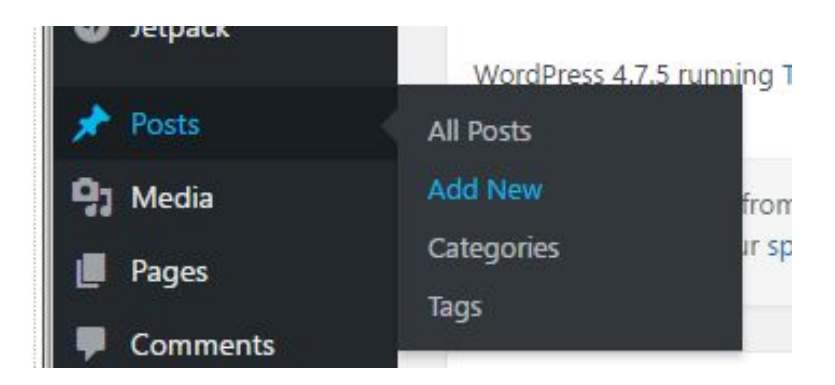

> Enter a Title for your article or review and your article or review text in the main field. Formatting can be used to add headers, text size, colour, images etc

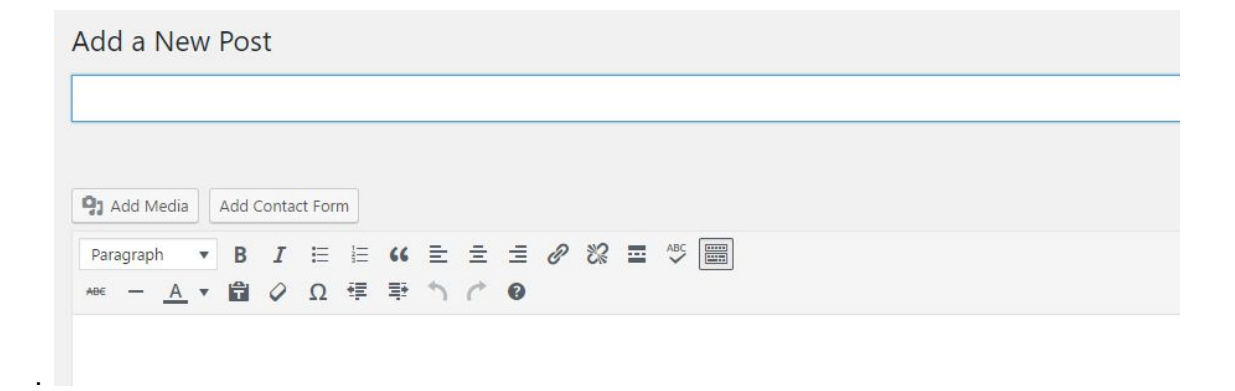

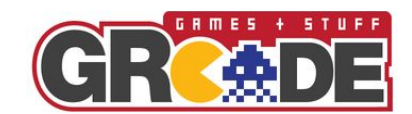

> Under the "Categories" section selection "Article" or "Review" depending on the type of entry this is

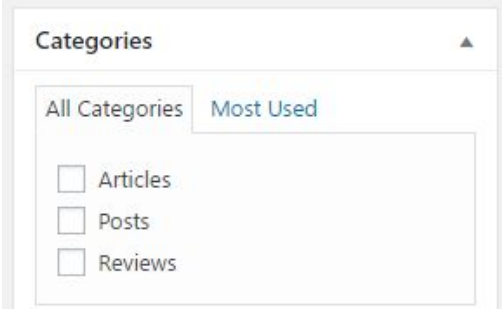

> Under the "Tags" section select the appropriate tags for this article or post. There are a number of E3 2017 specific tags that should be used along with any additional tags you would like to use.

To add a tag start typing the tag to use and select from the list, if nothing show press enter and it will be automatically created

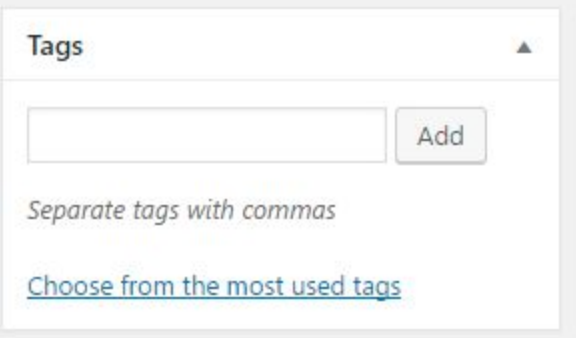

## **E3 2017 tags:**

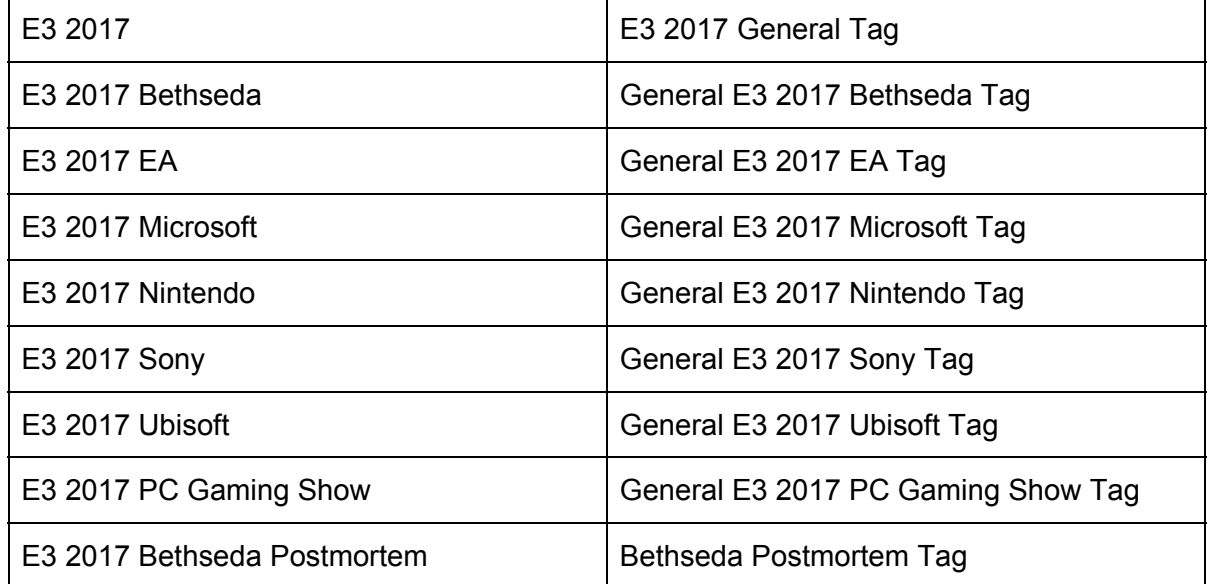

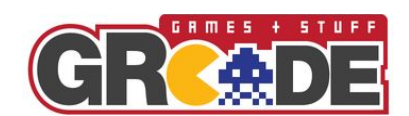

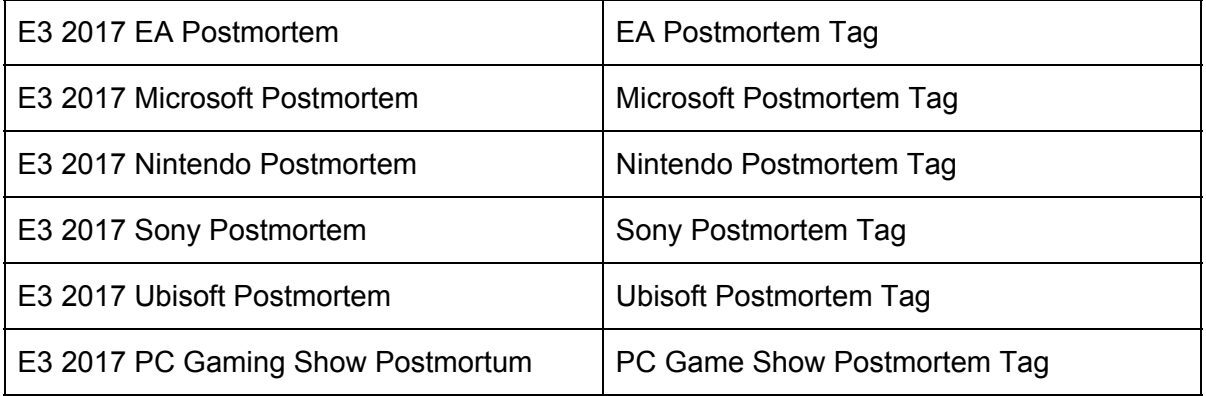

> When the article is ready to go select "Submit for Approval" choose a publish date if you wish the article or review to be posted on a specific time or date, then choose "Submit" The article or review will be proof-read and published by the GRcade View team who are automatically notified. If additional edits are required you receive notifications with instructions via email.

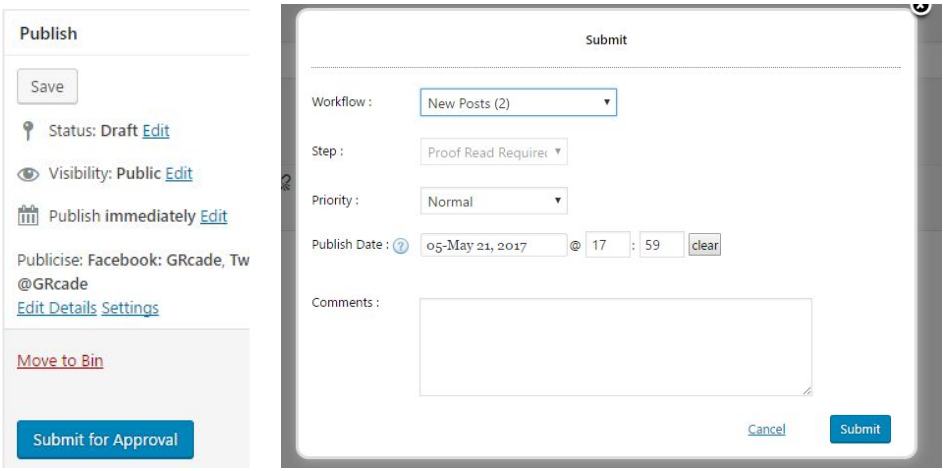

> A Featured Image should be uploaded, this is used for the "Recent 3" banners and on the excerpt of all items. The image can be anything as long as it relates to the article. It is recommended that an image at least 600px wide is used.

To attach a featured image click "Set featured image" in the "Feature Image" box, then select "Upload Files, then follow the steps to upload. If the image is already uploaded, click the image in the "Media Library" tab and select "Set featured image"

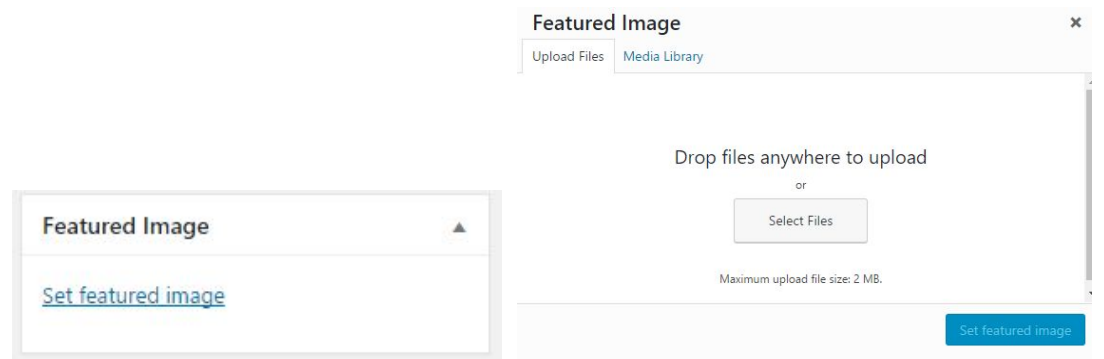

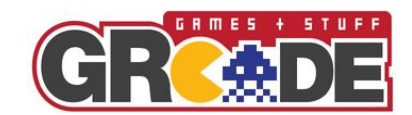

If you can any questions at any time post in t[h](http://grcade.co.uk/t:grview---a-grcade-site-for-reviews-and-articles?f=8)e GRcade View thread (here) or PM Errkal [\(here\)](http://grcade.co.uk/ucp.php?i=pm&mode=compose&u=9650)